**Janet T. Mills Governor**

**Jeanne M. Lambrew, Ph.D. Acting Commissioner**

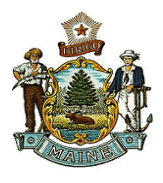

# **Instructions on Issuance of Certified Copies of Vital Records from DAVE**

## **Before you begin issuing a record:**

Before starting an order always check in **DAVE** to assure that the case is registered and that the decedent was either a **resident** of your municipality or your municipality was the **place** of the event. (If neither apply than you will not be able to issue the certificate.)

- Go to **Life Events and search on the event type you are needing**. (If the order is for a birth record the name of the applicant must match what is in DAVE, exactly. If a marriage record, you can click on "*issue this record"* under other links, **within** the record.)
- If the case is yours write down the SFN (**state file number**) to use in the fast order for the event.
- Make sure that the safety paper numbers you are using have been added in DAVE. The same safety paper is used for the issuance of **all** birth, death or marriage certificates.

## **Specific Instructions:**

- 1. **Login** to DAVE [https://gateway.maine.gov/EVRS\\_PROD\\_WEB/Logon.aspx](https://gateway.maine.gov/EVRS_PROD_WEB/Logon.aspx)
- 2. Select **Order Processing**
- 3. Select the event **Fast Order** needed for your event.
- 4. **Under Applicant:** Input the name of the person applying for the record. **(**If a **Facility/Agency** select **Organization**. Select the magnifying glass to search and populate the applicant name and address of the facility. The percent (%) sign is a wildcard for locating a facility i.e. **Hall%** will populate anything starting with Hall.)
- 5. **Eligibility:** Select a **relationship** from the drop-down menu.
- 6. **Event**: Search for the record by the **SFN** (state file number) or **first and last name**. Select **Search**. Select the **radio button** next to the name and continue to Service.
- 7. **Service:** Select from the dropdown menu for **Source, Priority, and Delivery**. Select the **check box** for the service being requested (certified copy etc.) More than one service may be selected if needed. Enter the **Quantity** needed for the service requested and indicate the **Request Reason** from the drop-down box.
- 8. Click on the **Calculate Fees** button. The fees will automatically calculate the amount due and the balance due will be indicated in red under the **Payments** section.
- 9. **Payments:** Select **Method of Payment** (cash or check/money order). If the applicant is paying by **cash**, upon selection of the Cash check box, the amount due will populate to zero. If paying by **check/money order**, a check number and the amount of the check will need to be entered.
- 10. Review your order under **Event Requested** to ensure the order is complete and select the **Save and Validate button** in the bottom right hand corner.

**Overrides**: The Save and Validate button will run all validation and error rules. The error results will be displayed at the bottom of the order for your review. Please **check the override box** for the error listed, and then select **Save Overrides**. **Select save and validate again**. Please read the error messages and decide if the error (s) can be overridden. Please contact the DAVE help desk if needing assistance at 1- 888-664-9491 option 7.

## 11. Select the **Blue Issue link**. **There are three final steps that municipal clerks must perform to ensure that the order is COMPLETE**.

**Step One: Print Records** (Remember, **always print** the certificate(s) before entering the safety paper numbers.)

- 1. Load your paper and select the blue **All** link (which will place a checkbox next to the orders displayed).
- 2. Select the blue **Print** link located under Actions.
- 3. Click **Open** to view the PDF of the case to be printed and select the **printer icon** located at the top left of the PDF certificate. No adjusting or minimizing is required.
- 4. **Close** the PDF certificate after printing.

#### **Step Two: Enter Safety Paper Numbers**

EDRS tracks safety paper usage. Municipal clerks are **required** to input the safety paper numbers used into the DAVE system as described below (numbers are located on the back of the safety paper).

- 1. Select the blue **All link** which places a checkbox next to the orders displayed.
- 2. Enter the **beginning** number of the safety paper located under Numbering (example: 0073552). Select the blue **Auto Number Ascending link** or Auto Number Descending link depending upon the order that the safety paper is in.
- 3. The Security Paper Number column will automatically populate with the safety paper numbers. Select the **Save** button.

If you have entered a duplicate safety paper number or have not assigned part of your safety paper range to the DAVE system, please finalize this step under Security Paper Management.

#### **Step Three: Complete the Order**

- 1. Select the blue **All link** places a checkbox next to the orders displayed.
- 2. Select the blue **Complete** link located in the Actions section (bottom left of the screen).

The screen will return to the Order Summary page. Now, municipal clerks may choose to print a receipt, mailing envelope, or label from the Order **S**ummary main screen under Event Requested.